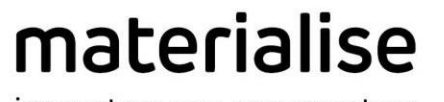

innovators you can count on

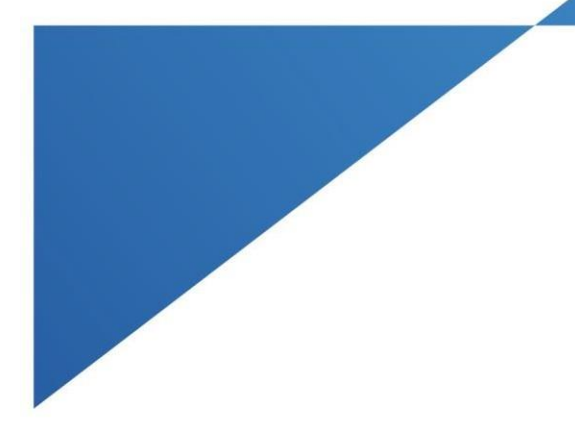

# Dünne Knochen segmentieren

Installationsanleitung

Version 1.0

materialise.com

## Inhalt

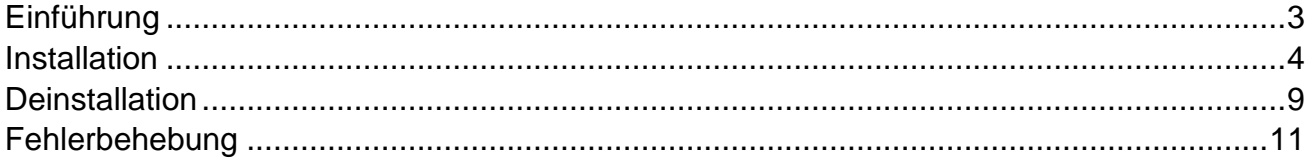

## <span id="page-2-0"></span>Einführung

Beim Segment **Dünne Knochen segmentieren** handelt es sich um eine andere Art von Tool, das **Plug-in** bezeichnet wird. Dieses Plug-in lässt sich über die Datei

Mimics SegmentThinBone-1.0.0.XX.exe installieren. Nach der Installation starten Sie einfach Mimics (Medical) 24.0. Daraufhin wird das Tool im Werkzeugleisten-Menüband "Mimics" der Registerkarte "Segmentieren" angezeigt:

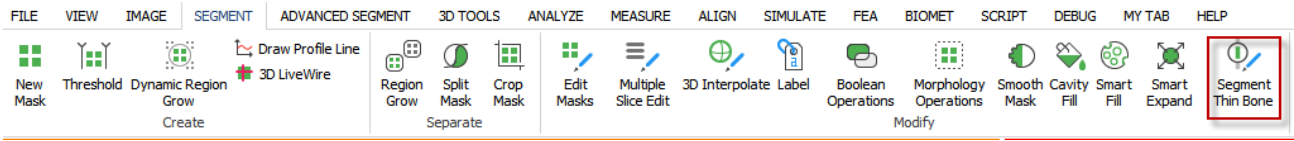

#### **Hinweis:**

- Das Plug-in wird über Mimics (Medical) 24.0 installiert, nicht umgekehrt.
- Da das Installationsprogramm für zwei Mimics-Versionen, sowohl für Medical als auch für die nicht-medizinische Version, entwickelt wurde, wird das Plug-in für beide installiert bzw. deinstalliert (oder nur für eine, wenn auch nur eine Mimics-Version vorhanden ist).
- Das Plug-in installiert seinerseits alle erforderlichen Pakete, einschließlich Python.

Sollten Sie nach dem Durchlesen der Anleitung noch Fragen haben, finden Sie die Antworten wahrscheinlich in den **Häufig gestellten Fragen**  [https://www.materialise.com/de/software/customer-services/frequently-](https://www.materialise.com/en/software/customer-services/frequently-asked-questions) [asked-questions](https://www.materialise.com/en/software/customer-services/frequently-asked-questions) oder **Sie wenden sich an Ihre nächstgelegene Niederlassung**  [https://www.materialise.com/de/contact-](https://www.materialise.com/en/contact-locations) [locations](https://www.materialise.com/en/contact-locations).

## <span id="page-3-0"></span>Installation

Voraussetzung: Der Benutzer hat Materialise Mimics 24.0/Materialise Mimics Medical 24.0 installiert.

#### **Installationsschritte:**

- 1. Starten Sie **Installer\_SegmentThinBone-1.0.0.XX.exe.**
- 2. Das Dialogfeld **Benutzerkontensteuerung** wird angezeigt und Sie werden gefragt, ob Änderungen an Ihrem Gerät vorgenommen werden dürfen. Klicken Sie auf **Ja**.
- 3. Der Assistent zeigt das Dialogfeld **Endbenutzerlizenzvereinbarung** an. Lesen Sie die Vereinbarung sorgfältig durch. Wenn Sie sie akzeptieren möchten, wählen Sie das Kontrollkästchen **'Ich akzeptiere die Bedingungen der Lizenzvereinbarung'**. Klicken Sie danach auf **Weiter**.

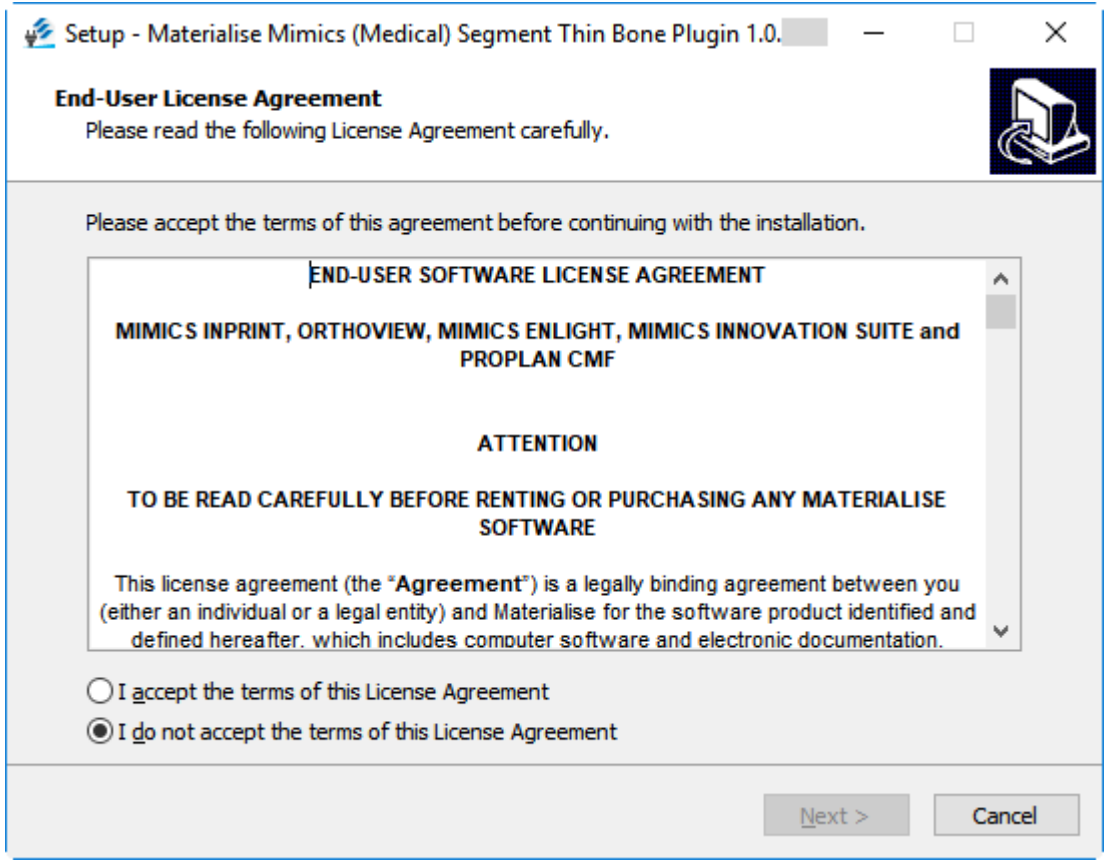

4. Die Seite **Weitere Installationsvoraussetzungen** wird geöffnet. Lesen Sie die Voraussetzungen sorgfältig durch, und klicken Sie anschließend auf **Weiter**.

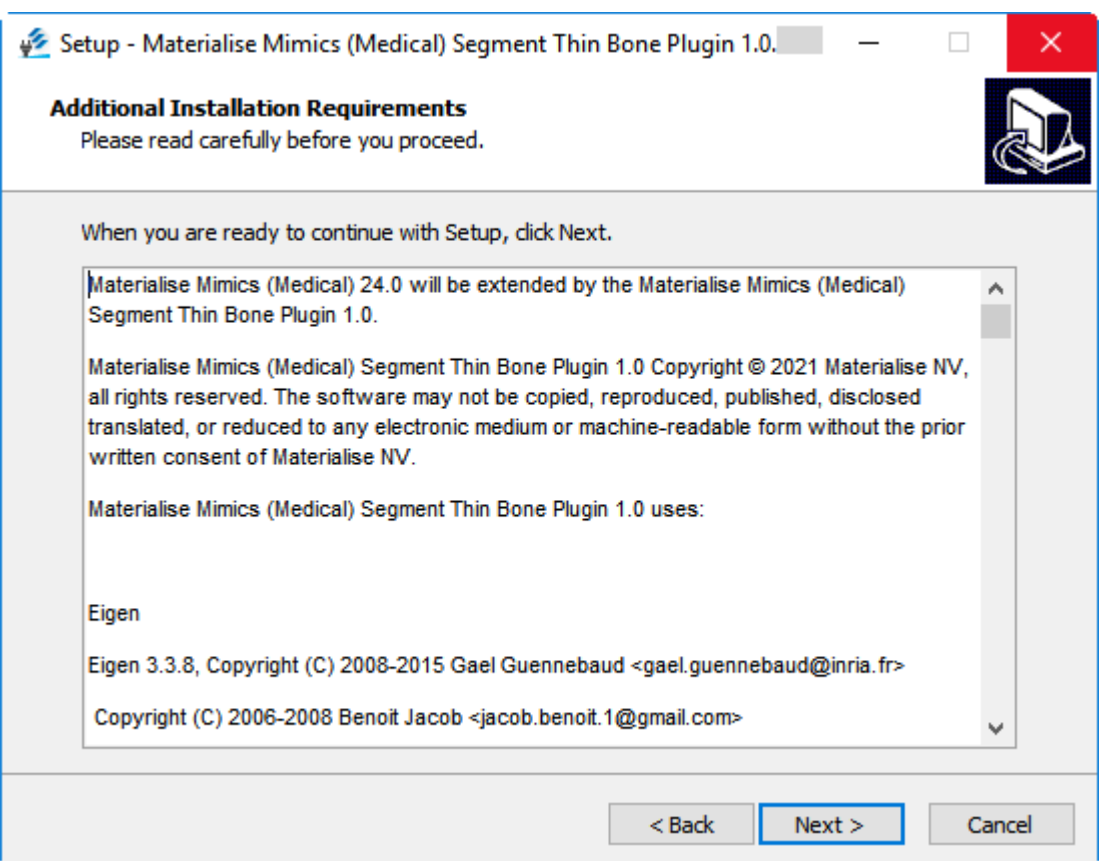

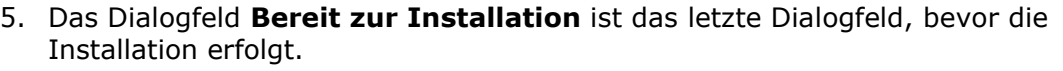

Hier können Sie vor der Installation noch die Installationsoptionen ändern oder den Assistenten beenden.

Sobald Sie bereit sind, klicken Sie auf **Installieren**.

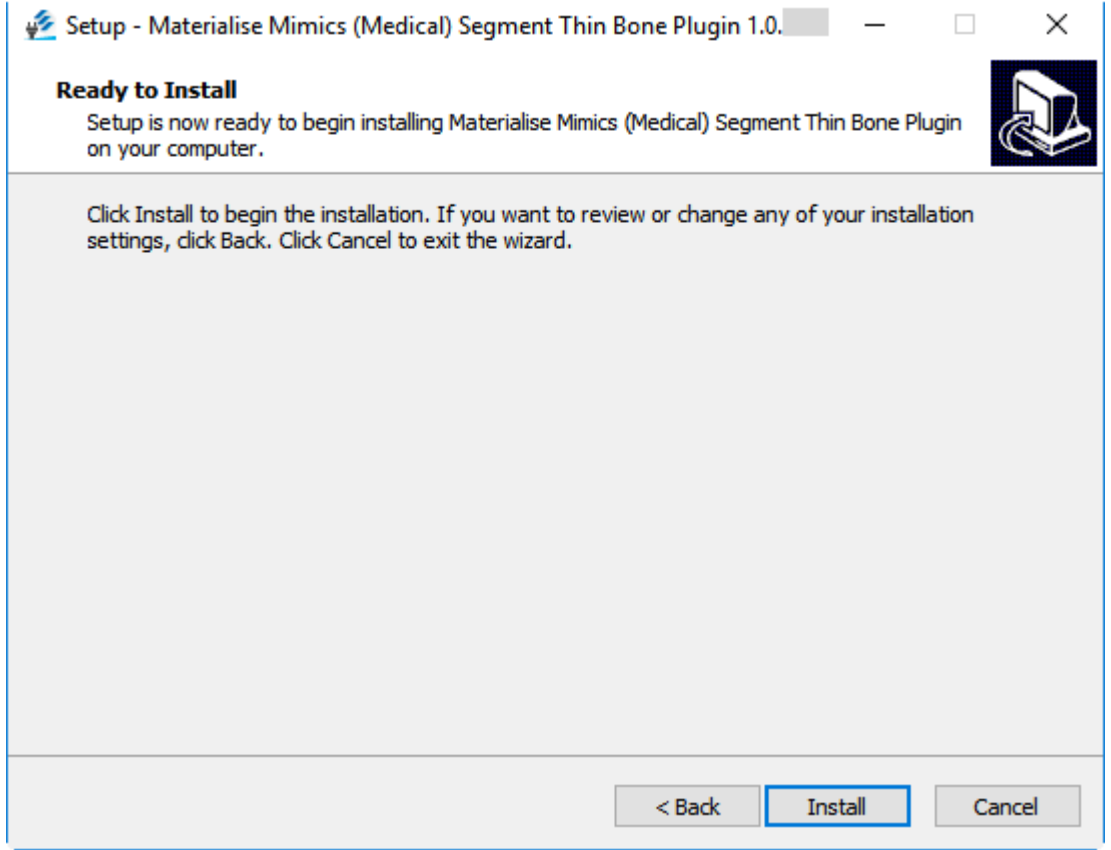

6. Das Dialogfeld **Wird installiert** wird geöffnet. Der Fortschrittsbalken gibt Auskunft über den Fortschritt der Installation. Warten Sie, bis die Installation abgeschlossen ist.

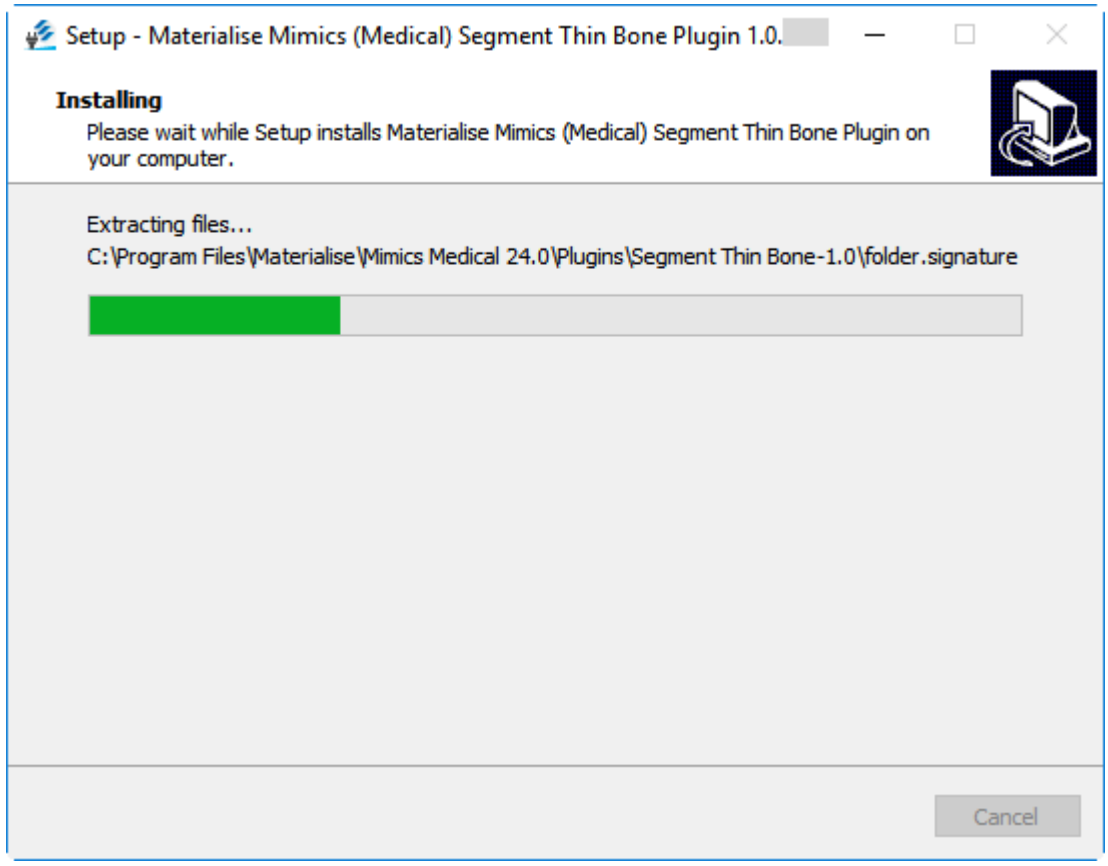

7. Das Dialogfeld **Installation abgeschlossen** wird angezeigt und gibt an, dass Sie das Plug-in erfolgreich installiert haben. Klicken Sie auf **Fertigstellen**.

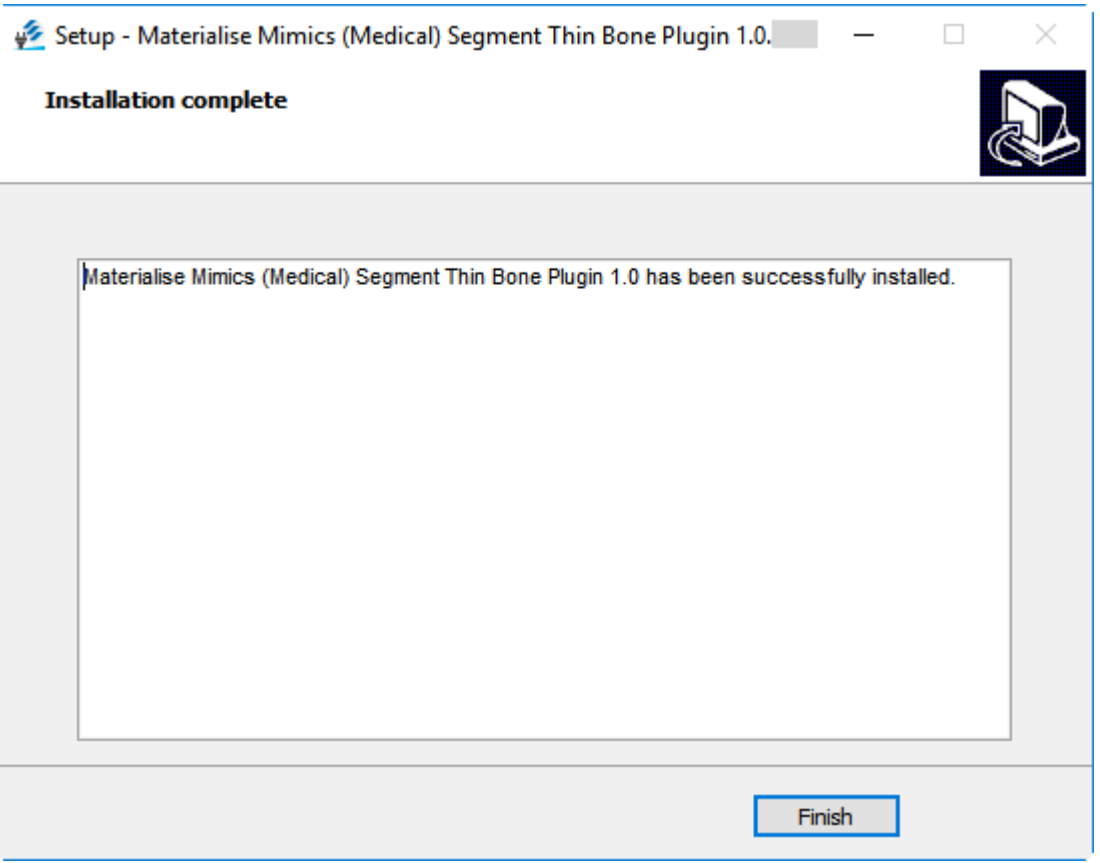

Herzlichen Glückwunsch! Jetzt können Sie das Plug-in "Dünne Knochen segmentieren" für Materialise Mimics 24.0/Materialise Mimics Medical 24.0 nutzen

### <span id="page-8-0"></span>Deinstallation

Voraussetzung: Der Benutzer hat das Materialise Mimics (Medical)-Plug-in "Dünne Knochen segmentieren" Version 1.0.XX (Materialise Mimics (Medical) Segment Thin Bone Plugin 1.0.XX) für Materialise Mimics 24.0/Materialise Mimics Medical 24.0 installiert.

#### **Deinstallationsschritte:**

1. Öffnen Sie in den **Windows-Einstellungen** den Bereich **Apps und Features** , und suchen Sie nach der Anwendung "Materialise Mimics (Medical) Segment Thin Bone Plugin 1.0.0.XX".

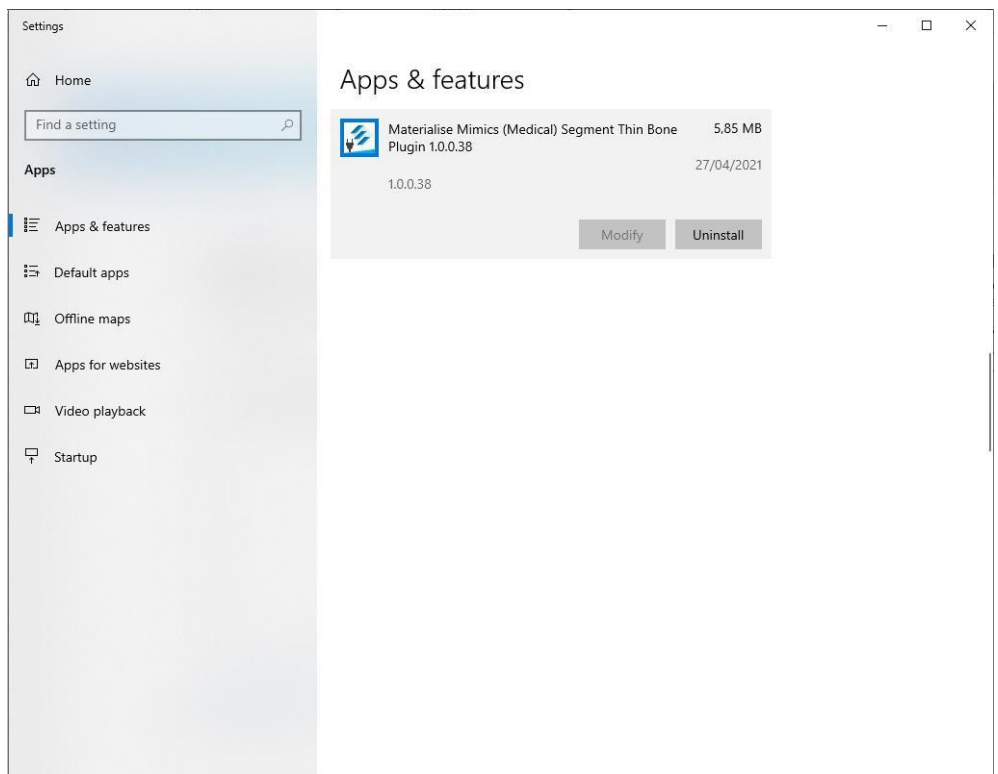

- 2. Wählen Sie **Deinstallieren**. Das Dialogfeld **Benutzerkontensteuerung** wird angezeigt und Sie werden gefragt, ob Änderungen an Ihrem Gerät vorgenommen werden dürfen. Klicken Sie auf **Ja**.
- 3. Es wird ein **weiteres Dialogfeld** angezeigt, um zu bestätigen, dass Sie das Plugin "Materialise Mimics (Medical) Segment Thin Bone" und alle zugehörigen Komponenten deinstallieren möchten. Klicken Sie auf **Ja**.

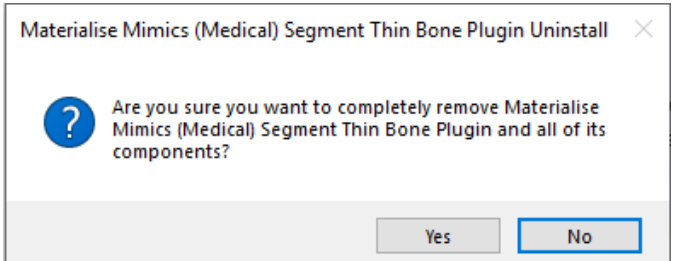

4. Das Dialogfeld **Deinstallationsstatus** wird angezeigt. Es gibt Aufschluss über den Fortschritt bei der Deinstallation des Plug-ins.

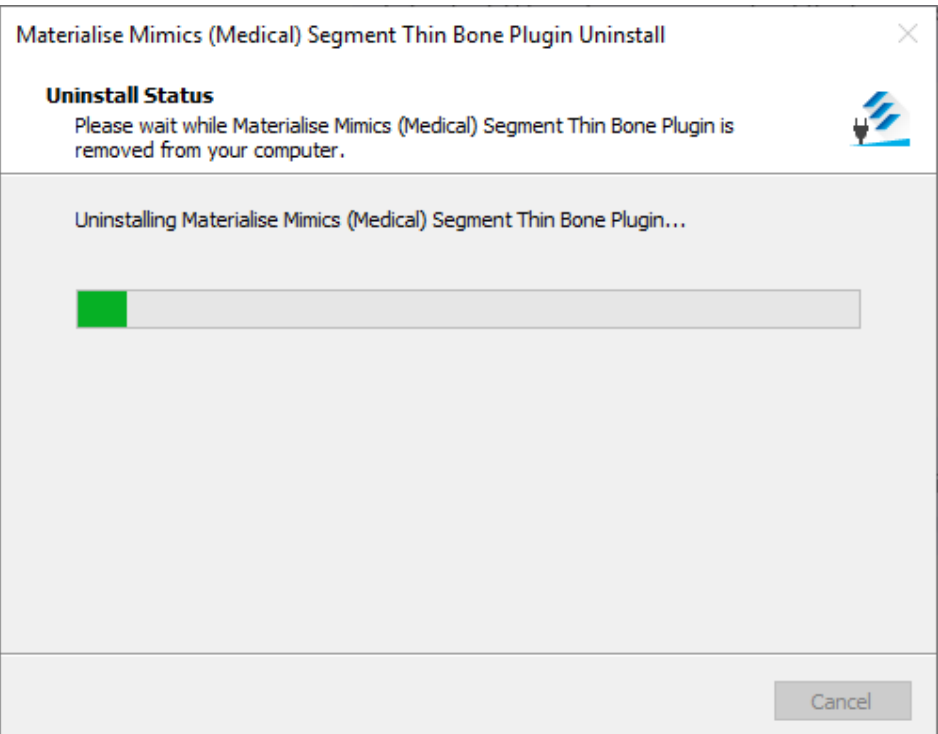

5. Das Dialogfeld **Entfernen erfolgreich** wird angezeigt, und zeigt an, dass Sie das Plug-in erfolgreich deinstalliert haben. Klicken Sie auf **Ok**.

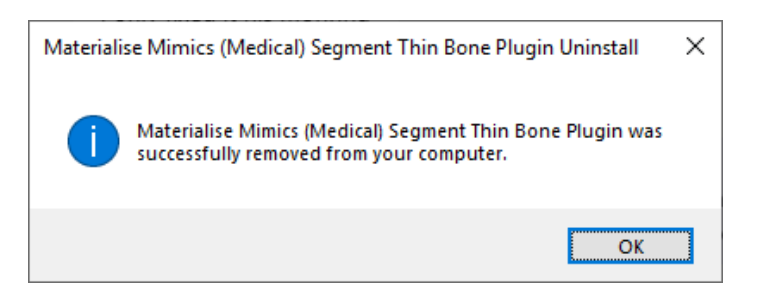

Herzlichen Glückwunsch! Das Plug-in "Dünne Knochen segmentieren" und alle zugehörigen Komponenten für Materialise Mimics

24.0/Materialise Mimics Medical 24.0 wurden vollständig entfernt.

## <span id="page-10-0"></span>Fehlerbehebung

Dieser Abschnitt behandelt häufige Installationsprobleme beim Plug-in "Dünne Knochen segmentieren". Sollte das Problem nach Durchführen der Fehlerbehebung weiterbestehen, finden Sie vielleicht Hilfe in den **Häufig gestellten Fragen**  [https://www.materialise.com/de/software/customer-services/frequently-asked-](https://www.materialise.com/en/software/customer-services/frequently-asked-questions) [questions](https://www.materialise.com/en/software/customer-services/frequently-asked-questions) oder **Sie wenden sich an Ihre nächstgelegene Niederlassung**  [https://www.materialise.com/de/contact-locations](https://www.materialise.com/en/contact-locations).

#### **Problem 1**

Wie starte ich das Plug-in mit dem richtigen Python-Interpreterverzeichnis, wenn das Plug-in von einem Benutzer mit Administratorberechtigung installiert wurde und ein Benutzer ohne Administratorberechtigung zuvor Python installiert hat?

#### **Antwort 1**

– Öffnen Sie Mimics mit einem Konto ohne Administratorberechtigung, wählen Sie im Bereich "Projektmanagement" eine Maske aus, und versuchen Sie, das Tool "Dünne Knochen segmentieren" zu starten. Das Tool kann nicht gestartet werden. Stattdessen wird die folgende Fehlermeldung angezeigt:

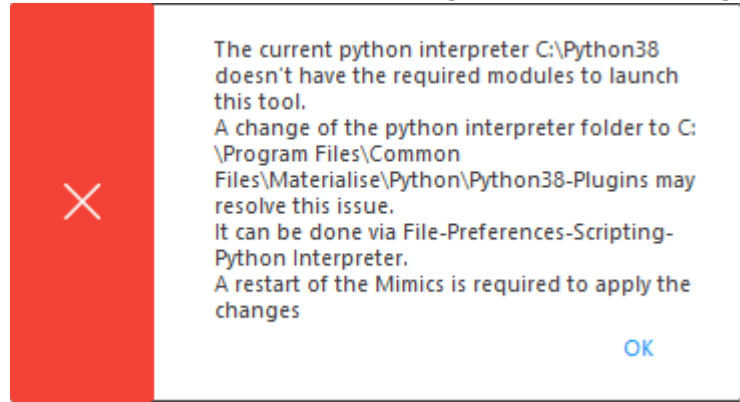

Sobald Sie auf "OK" geklickt haben, wird die Bestätigungsmeldung angezeigt:

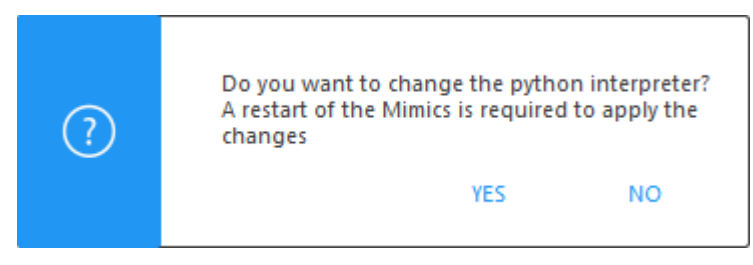

Hinweis: Unabhängig von der Auswahl des Benutzers wird nach dem Schließen aller Meldungen ein ModuleNotFoundError im Mimics-Protokoll angezeigt, der fehlende Standortpakete meldet ("mtlsthinbone01" und\oder "numpy").

Klicken Sie auf "Ja". Anschließend sollte das Plug-in nach dem Neustart von Mimics ordnungsgemäß ausgeführt werden, weil das Verzeichnis des Python-Interpreters zu C:\Programme\Common Files\Materialise\Python\Python38-Plugins geändert wurde (dies lässt sich unter "Einstellungen" – "Skripting" – "Python-Interpreter" verifizieren).

#### **Problem 2**

Ich verwende andere Python-Interpreter für andere Workflows in Mimics. Warum funktioniert das Plug-in nicht mehr, wenn ich den Interpreter verwende, der für diesen Workflow benötigt wird?

#### **Antwort 2**

- Das Plug-in "Dünne Knochen segmentieren" funktioniert nur dann ordnungsgemäß, wenn der Python-Interpreter die erforderlichen Pakete enthält. Wenn Ihr Interpreter diese Pakete nicht umfasst, werden Sie vom Plug-in aufgefordert, zum Standard-Interpreter zu wechseln. Dies wird in Antwort 1 erläutert.
- Für fortgeschrittene Benutzer: Eine Kompatibilität des Plug-ins "Dünne Knochen segmentieren" mit Ihrem benutzerdefinierten Python-Interpreter kann erreicht werden, indem Sie die fehlenden Pakete aus dem Interpreter, der zusammen mit dem Plug-in installiert wurde, in Ihren eigenen Interpreter kopieren. Diese Pakete finden Sie unter C:\Programme\Common Files\Materialise\Python\Python38-Plugins\Lib\site-packages. Sie sollten sie in das entsprechende Verzeichnis in Ihrem benutzerdefinierten Python-Interpreter kopieren. Die Kompatibilität für nicht standardmäßige Python-Versionen wie Anaconda, Spyder

usw. wird nicht garantiert und/oder unterstützt.

#### **Problem 3**

Ich verwende eine nicht standardmäßige Python-Version, z. B. Anaconda. Das Plug-in funktioniert nicht, wenn ich versuche, diese Version zu verwenden.

#### **Antwort 3**

- Die Kompatibilität mit nicht standardmäßigen Python-Versionen wird nicht garantiert und/oder unterstützt. Bei der Verwendung des Plug-ins "Dünne Knochen segmentieren" sollte stattdessen der Interpreter verwendet werden, der in der Installation des Plug-ins enthalten war. Gehen Sie dazu wie in Antwort 1 beschrieben vor.

#### **Problem 4**

Ich habe den Python-Interpreter unter C:\Programme\Common Files\Materialise\Python\Python38-Plugins gelöscht, und das Plug-in wird nicht mehr im Menüband "Segmentieren" angezeigt.

#### **Antwort 4**

- In diesem Fall wird beim Starten der Anwendung die folgende Fehlermeldung im Mimics-Protokoll angezeigt: *"Fehler: Laden von python dlls nicht möglich. Vergewissern Sie sich, dass sich python38.dll und python3.dll im Verzeichnis unter <C:\Programme\Common* 

*Files\Materialise\Python\Python38-Plugins> befinden. Fehler: Initialisierung zusätzlicher Plug-ins angehalten. Plug-in-Framework erfordert* 

*ordnungsgemäße Python-Einrichtung."*

Um dieses Problem zu beheben, deinstallieren Sie das Plug-in anhand der Deinstallationsschritte,

**die im Abschnitt "Deinstallation"** dieses Dokuments beschrieben werden. Damit wird das Plug-in von Ihrem Computer entfernt.

Installieren Sie das Plug-in neu. Gehen Sie dazu anhand der Schritte im Abschnitt **Installation** vor. Das Plug-in und der erforderliche Python-Interpreter werden für Materialise Mimics

24.0/Materialise Mimics Medical 24.0 installiert.

#### **Problem 5**

Nach der Installation des Plug-ins ist das Verzeichnis C:\Programme\Common Files\Materialise\Python\Python38-Plugins nicht vorhanden, und durch eine Neuinstallation wird der Python-Interpreter diesem Verzeichnis nicht erneut hinzugefügt. Warum erhalte ich beim Versuch, das Tool zu verwenden, die Fehlermeldung, dass mein Python-Interpreter nicht die erforderlichen Pakete aufweist?

#### **Antwort 5**

- Wenn durch die Neuinstallation des Plug-ins der standardmäßige Python-Interpreter unter C:\Programme\Common Files\Materialise\Python\Python38-Plugins nicht wieder hinzugefügt wird, überprüfen Sie bitte Folgendes:
	- o Auf dem Computer stehen keine anderen Python-Interpreter zur Verfügung. Falls doch, deaktivieren Sie diese bitte (vorübergehend), indem Sie beispielsweise die Datei "python.dll" umbenennen, und versuchen Sie, das Plug-in erneut zu installieren, während die Interpreter deaktiviert sind. Dadurch sollte der erforderliche, mit dem Plug-in kompatible Python-Interpreter hinzugefügt werden.
	- o Das Installationsprogramm verfügt über die entsprechenden Berechtigungen, um Dateien im Verzeichnis C:\Programme\Common Files\Materialise\Python\Python38-Plugins zu erstellen oder hinzuzufügen. Das Installationsprogramm kann den erforderlichen Interpreter nicht erstellen, wenn es keine Berechtigungen zum Erstellen von Dateien in diesem Verzeichnis besitzt.

Falls Sie nicht selbst auf dieses Verzeichnis zugreifen können, müssen Sie zur Überprüfung des Sachverhalts möglicherweise Kontakt mit Ihrer IT-Abteilung aufnehmen.

Sollte das Problem fortbestehen, nehmen Sie bitte über

[https://www.materialise.com/de/contact-locations](https://www.materialise.com/en/contact-locations) Kontakt zu Ihrer nächstgelegenen Niederlassung auf.